# Quick Start Guide

**TMD2772 EVM** 

TMD2772 light-to-digital Ambient Light Sensor / Proximity Sensor Evaluation Kit

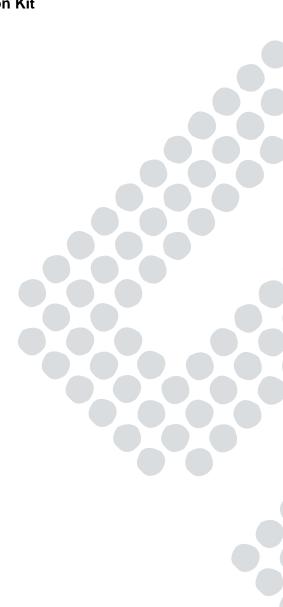

# Contents

| Figure 1 TMD2772 EVM Kit            | 3 |  |
|-------------------------------------|---|--|
| Figure 2 Welcome Screen             | 4 |  |
| Figure 3 Liability Disclaimer       | 4 |  |
| Figure 4 Select Installation Folder | 4 |  |
| Figure 5 Select Start Menu Folder   | 4 |  |

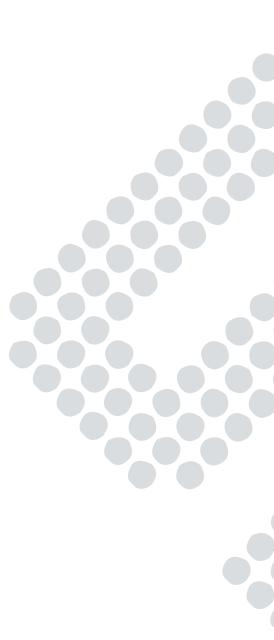

#### Out of the Box

Each TMD2772 EVM comes with the following components:

- Controller board v2.1
- TMD2772 Daughterboard
- USB Cable with A connector and mini B connector
- Flash Drive with Application Software and Documents
- Quick Start Guide (not shown)

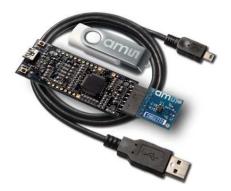

Figure 1 TMD2772 EVM Kit

#### **Software Installation**

Most PCs should have one or more Universal Serial Bus (USB) ports. Install the **ams** flash drive into an unused USB port.

- 1. Double-click the **Setup.exe** file on the flash drive, or
- Click Start -> Click Run -> Type E: setup.exe and press Enter. IMPORTANT: Use the appropriate drive letter in the above command to install the software. Flash Drive will commonly be assigned the next available drive letter for example C: hard drive D: CD-ROM E: flash drive

The Digital Light Sensor Setup Wizard will open and guide you through the installation of the TMD2772 host software. (Figures 2 through 8). To re-install, run the setup.exe file again. To remove the software from your computer, Select **ams** -> TMD2772 EVM -> Uninstall TMD2772 EVM or use the Windows Control Panel (Figure 9).

#### **Connect Hardware**

Plug the TMD2772 Daughterboard into the Controller board. (Figure 1) Always use ESD procedures when handling the EVM.

Using the enclosed USB cable, plug the mini-B connector into the EVM module. Using the other end of the cable, plug the USB A-connector into a USB port on the computer.

## **Start the Application**

Click the Digital Light Sensors icon on the desktop.

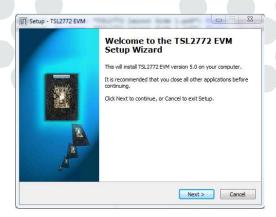

Figure 2 Welcome Screen

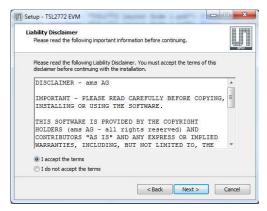

Figure 3 Liability Disclaimer

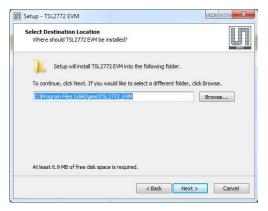

Figure 4 Select Installation Folder

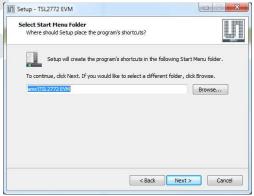

Figure 5 Select Start Menu Folder

| Setup - TSL2772 EVM                                            | X      |
|----------------------------------------------------------------|--------|
| Installing                                                     |        |
| Please wait while Setup installs TSL2772 EVM on your computer. | - and  |
| Extracting files                                               |        |
|                                                                |        |
|                                                                |        |
|                                                                |        |
|                                                                |        |
|                                                                |        |
|                                                                |        |
|                                                                | Cancel |
|                                                                | arocc  |
| Figure 6 Installation in Proc                                  |        |
| Figure 6 Installation in Prog                                  | gress  |

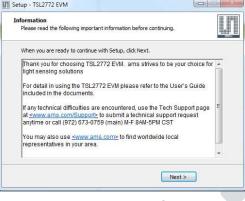

Figure 7 Thank You Screen

| U Setup - TSL2772 EVM | Completing the TSL2772 EVM on your computer.<br>The application may be launched by selecting the installed<br>cons.<br>Click Finish to exit Setup. |                                                                               |        |
|-----------------------|----------------------------------------------------------------------------------------------------|-------------------------------------------------------------------------------|--------|
| A                     |                                                                                                    | TSL2772 EVM Uninstall  Are you sure you want to completely remove components? |        |
| <i>t</i>              | < Back Finish                                                                                                    |                                                                               | Yes No |

Figure 8 Installation Completed Successfully

Figure 9 Remove Installation

## **Contact and Support**

For detail in using the TMD2772 EVM please refer to the User's Guide included in the documents.

If any technical difficulties are encountered, use the Tech Support page at <u>www.**ams**.com/Support</u> to submit a technical support request anytime or call (972) 673-0759 (main) M-F 8AM-5PM CST

You may also use <u>www.ams.com</u> to find worldwide local representatives in your area.